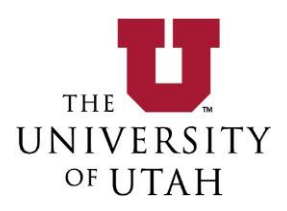

# **Entering a Facilities Profile**

To get started, click on the **Profile** icon on the home page. To access SAM click on the following link [Safety Administrative Management System](https://lms.oehs.utah.edu/ehsa)

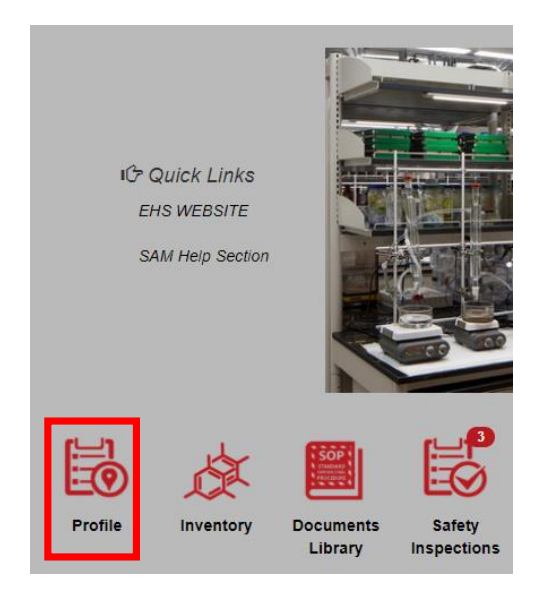

If you received an email that you have been assigned an assessment it will show up in this screen. Click on the button that says **Edit Assessment**.

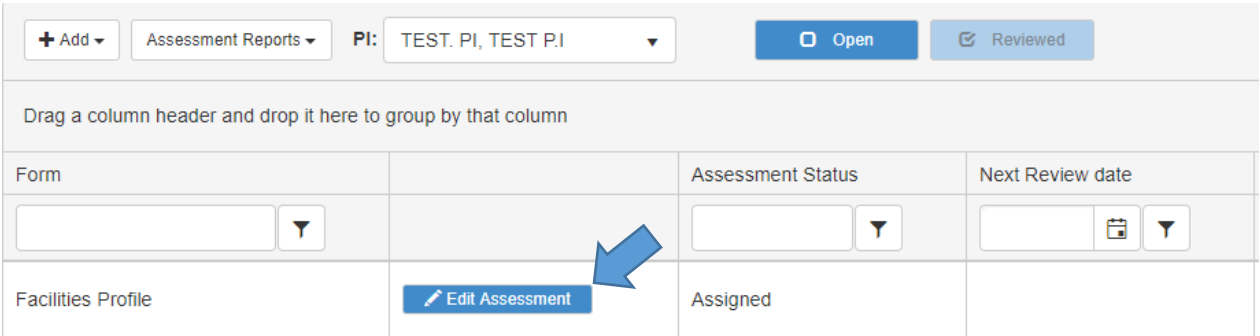

First, add your workers covered under this profile by clicking on the **Find Worker** button.

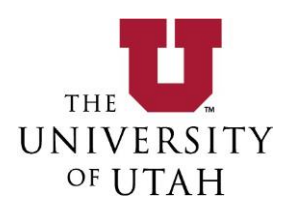

Include anyone that is a worker within the shop locations. It is important to have an accurate list of people so they will be able to see all the shop specific safety related information that will now be stored through this system.

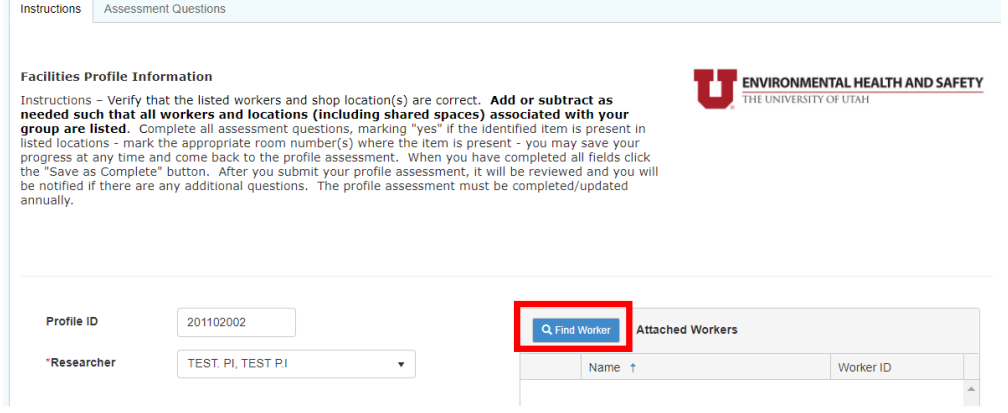

Type in the worker's last name in the **Find Worker** field and click on the **Search** button. Then click on the **Select** button next to the name of the worker you'd like to add.

Type in the worker's last name in the **Find Worker** field and click on the **Search** button. Then click on the **Select** button next to the name of the worker you'd like to add.

The Find Worker search bar is for workers already registered within the SAM system. Workers not registered in the SAM system will not be searchable with this function. If a searched worker does not appear proceed to the instructions in the next section Adding workers to the SAM system.

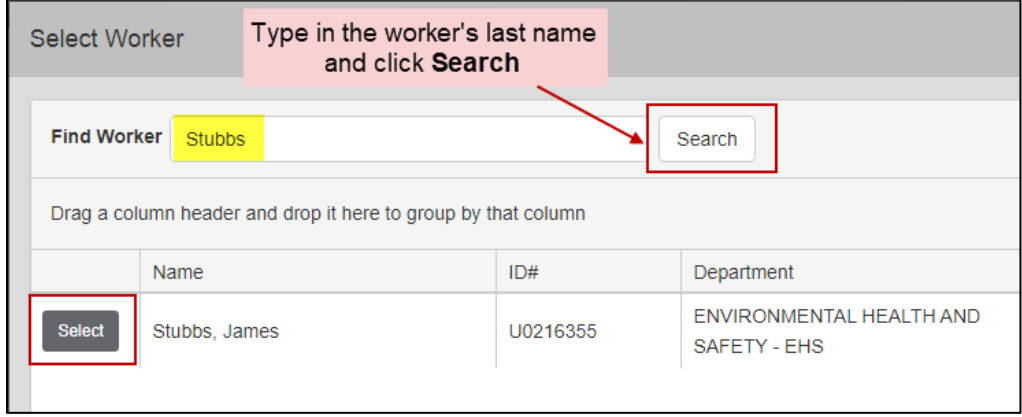

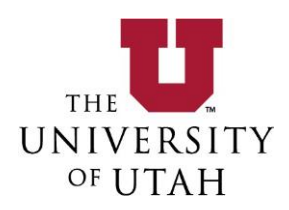

The worker has now been added. Repeat until all of your workers have been added.

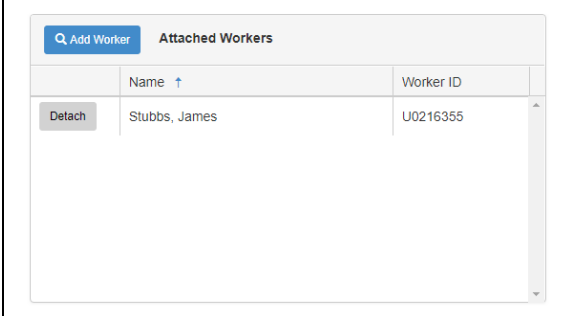

#### Adding Workers to the SAM system

Workers that are not registered in the SAM system will not show up in the search function on the Facilities Profile. If a worker is not registered in the system you can manually add them to the system.

### 1) On the Home Page click **Worker Registration**

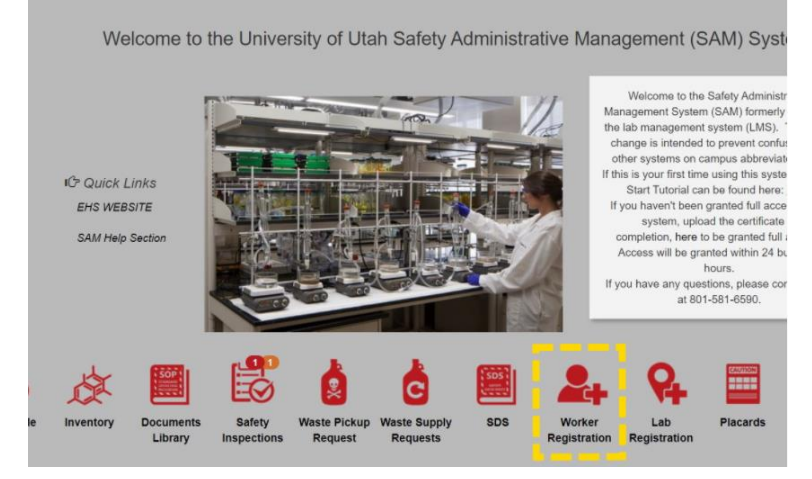

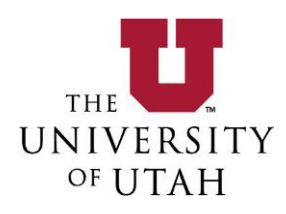

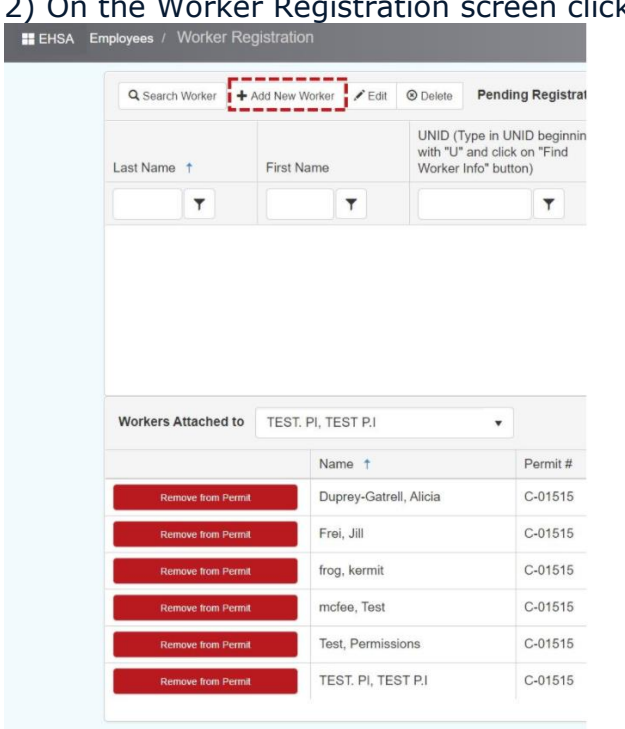

## lick on Add New Worker

3) Enter all of the required information for that worker.

Note: If you have the worker UNID you can enter it in and click the **Find Worker** button to autofill some of the information.

Another required section is the Security Group section. From the drop down you will need to pick a permission set for the worker that you are adding into the system. The default permission for your facilities members should be Worker Read-Only. Full access is generally for those individuals that you would like to manage/input your safety information into the system. The Waste Limited permission allows full access to the chemical inventory and waste pickup requests but maintains read only permissions for all other items.

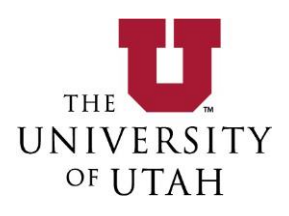

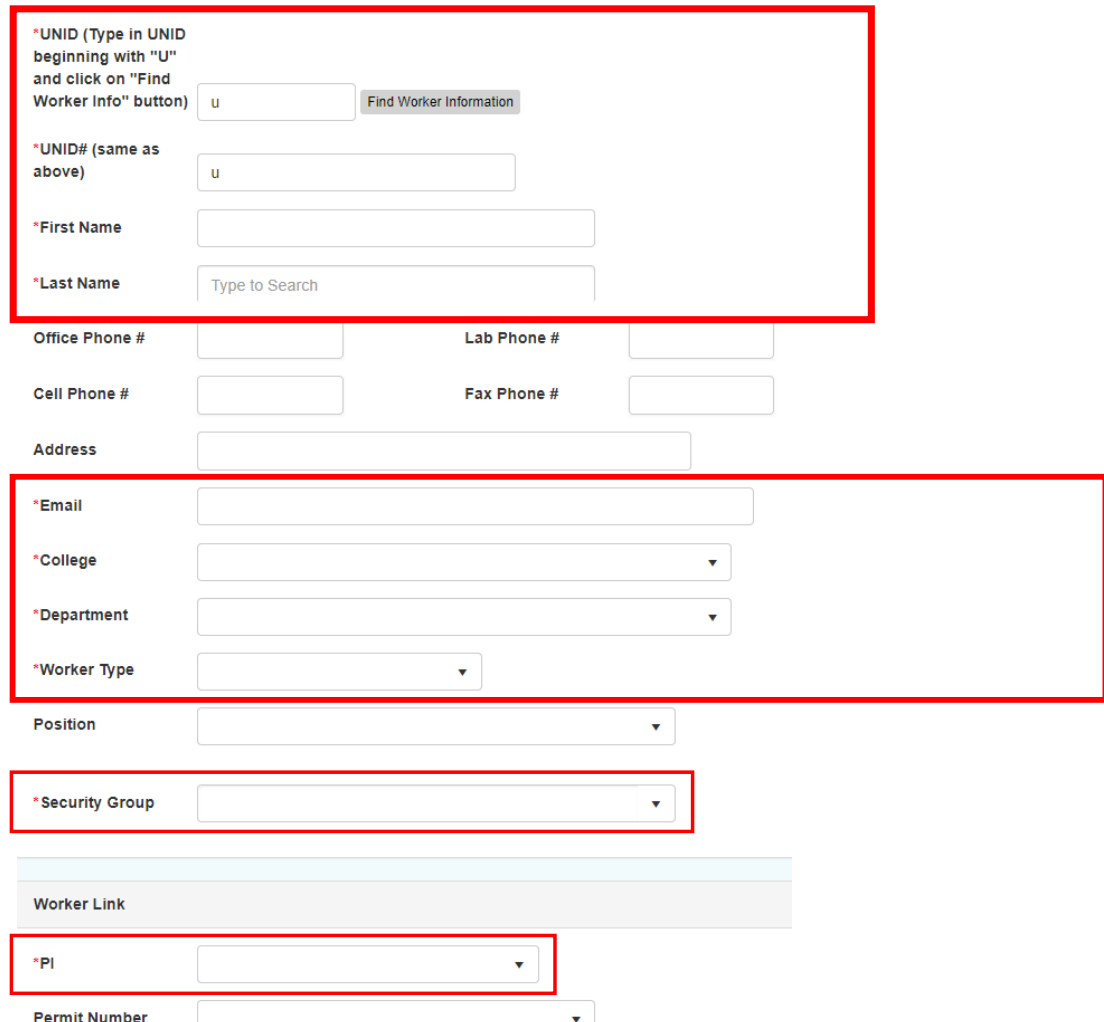

A detailed description of the permissions available to assign a new worker please click on the Security Group dropdown.

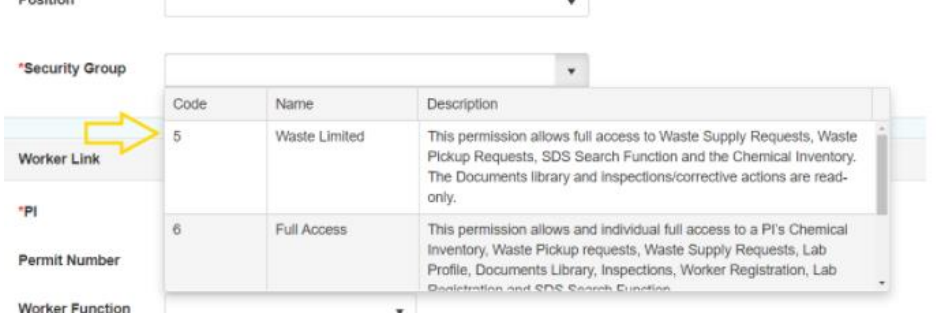

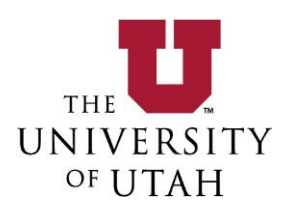

4) On the bottom of the screen make sure that the PI (Facilities Manager/Supervisor) you will be adding the worker to is listed correctly and add permits they should be assigned to (Facilities permits start with an F- ).

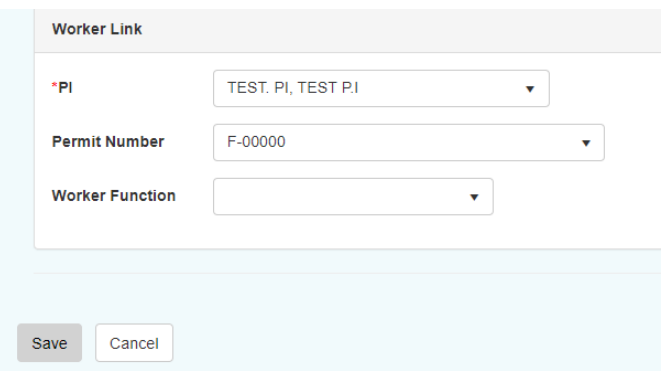

5) Click on the **Save** Button when you are finished. These workers will now be searchable through the **Find Worker** button in your Facilities Profile to add to your roster

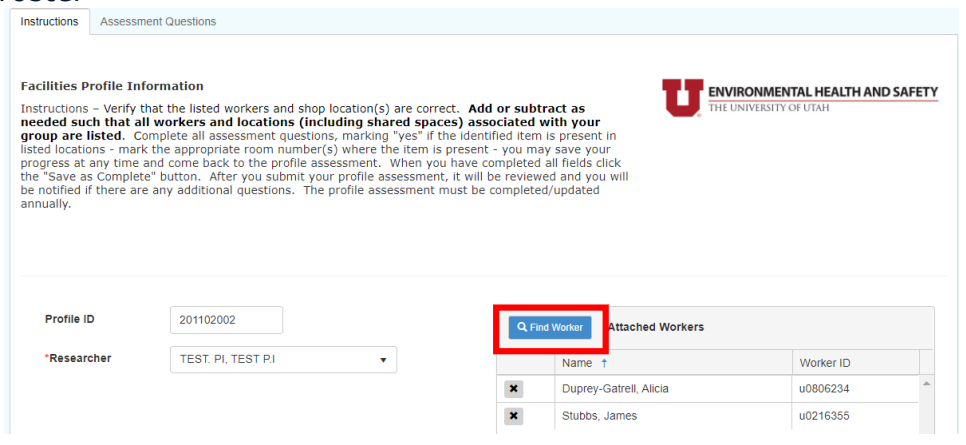

After adding your workers, move down to the bottom half of the page to add the locations covered under this profile.

To add your locations, first select the building name in the drop-down menu. Then select the lab and click on the **Attach Locatio**n button.

### **Please include all locations that your group utilizes including shared spaces**

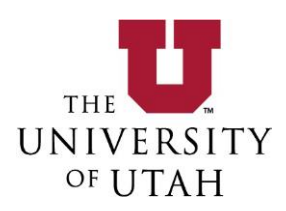

If your locations automatically pre-populate in the **Attached Locations** box, review the list and remove (by clicking on the X next to the location) or add locations as necessary to provide an accurate representation of your work space. Click on the **Next** button to proceed.

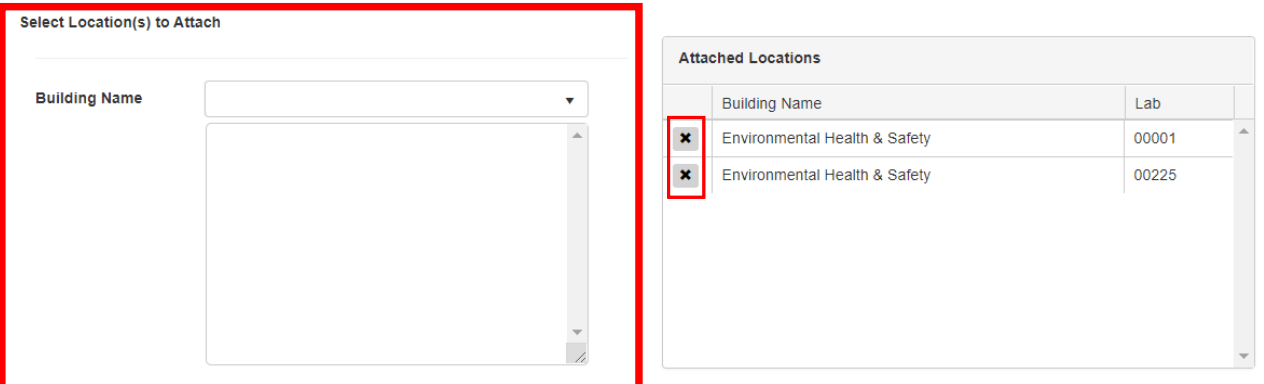

If your shop locations cannot be found by searching the building and room list please contact EHS to add this location to the SAM System.

On the **Assessment Questions** tab, you are required to answer each question asked. You may work your way through each section by clicking on the section name on the left or by clicking on the **Next** button at the bottom of the page.

On some "Yes" answers, the list of your attached locations from the previous page will appear. Check which location(s) the "Yes" answer applies to.

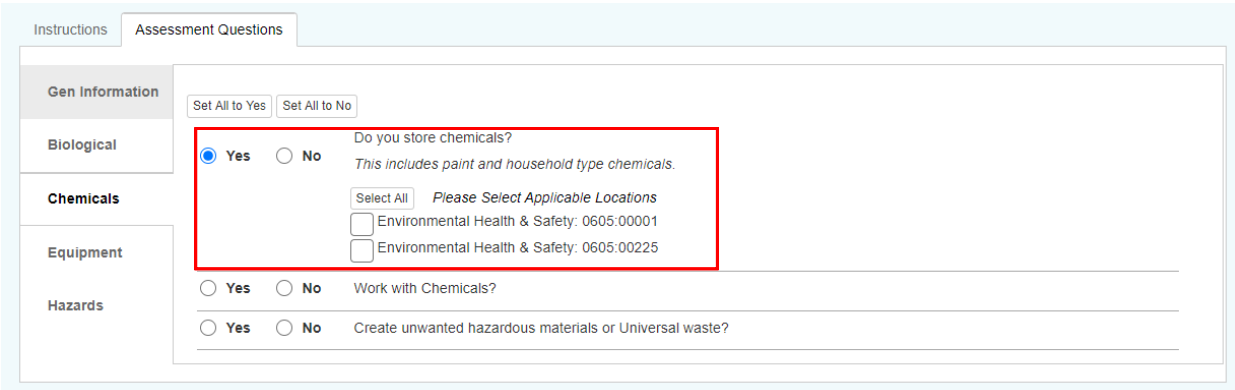

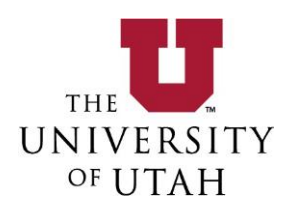

If most of your answers are "Yes" or "No", you can use the **Set All to Yes** or **Set All to No** shortcut buttons and then handle the outliers individually. Be sure to answer the sub-questions that appear on certain "Yes" answers.

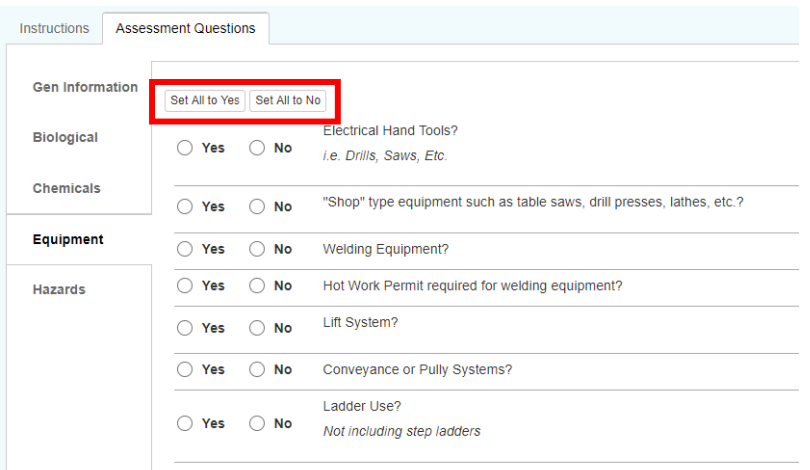

Once you've completed the assessment questions, click on the **Save as Complete** button and a notification email of your submission will be sent to the EH&S staff for review.

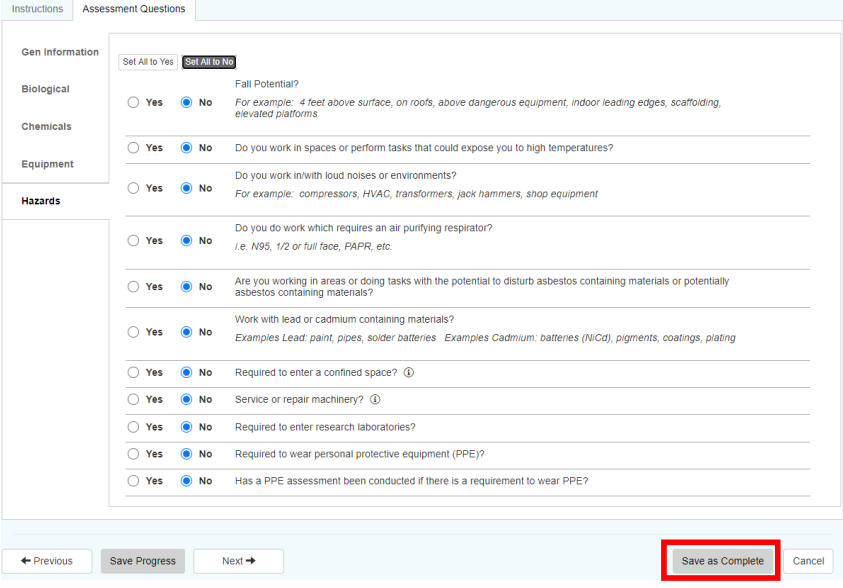

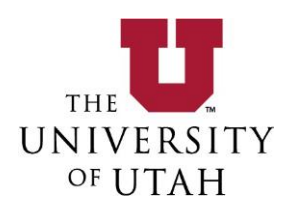

To Logout go back to the Home Screen and use the drop down menu under your Unid in the upper right hand corner to logout.

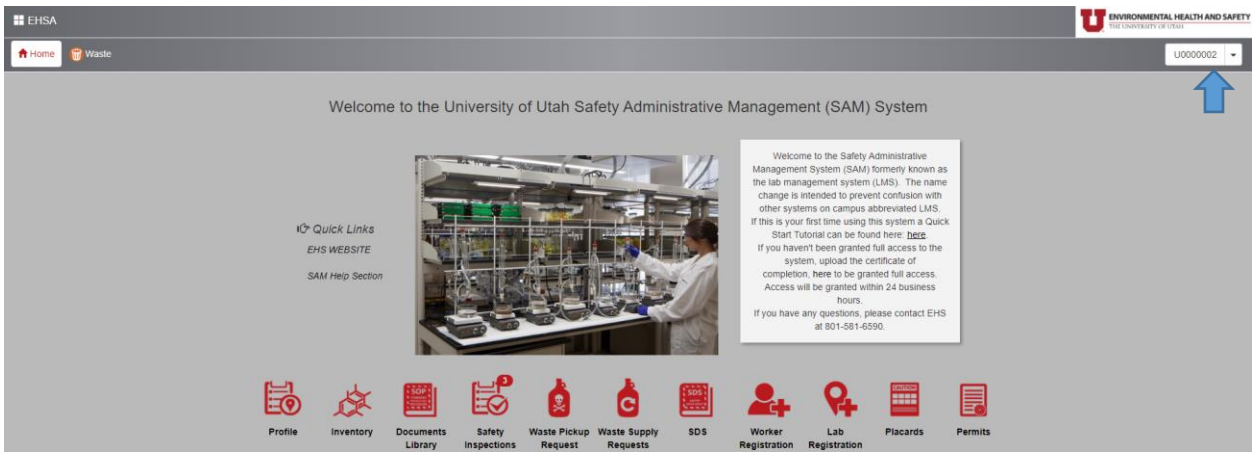